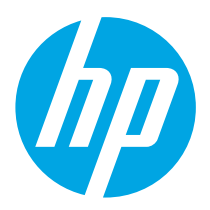

# Color LaserJet Pro M454 **Getting Started Guide**

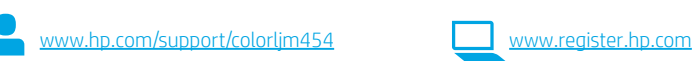

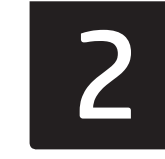

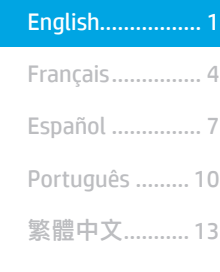

NOTE: An internet connection is required to set up the printer and download the software driver.

## fan FAO

**CO** Color Laser Jet Pro M454

 $\mathbb{S} \mathbb{C}$ 

 $\blacktriangleright$  AOHdi la

For frequently asked questions, go to www.hp.com/support/colorljM454FAQ or scan the QR code.

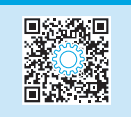

# IMPORTANT:

Follow Steps 1 - 2 on the printer hardware setup poster, then continue with **Step 3.** 

п

# 3. Set up the control panel

After turning on the printer, wait for it to initialize. To navigate the non-touchscreen control panel, use the arrow buttons and the OK button. To navigate the touchscreen control panel, use touch, swipe, and scroll gestures. Follow the prompts on the control panel to configure Language, Country/Region, and Self-managed or IT-managed.

- Self-managed: Optimized default settings for most users that include guided setup and configuration steps and automatic updates.
- IT-managed: Optimized default settings for fleet manageability.

Follow additional prompts to complete control panel setup.

Settings are fully customizable after initial setup.

# Download and install the software

NOTE: Do not connect the USB cable until you are prompted to do so.

Method 1: Download HP Easy Start (Windows and macOS)

 HP Easy Start will detect the printer, assist with selecting the printer connection type (USB, Wired, or Wireless), and install the software.

- 1. From the computer, go to 123.hp.com/laserjet, and click Download.
- 2. Run HP Easy Start.
- 3. When prompted to select a connection type, select the appropriate option for the type of connection.

NOTE: If HP Easy Start does not detect the printer or the software does not install automatically, go to Method 2: Manually download from printer support website (Windows).

Method 2: Manually download from printer support website (Windows)

- 1. From the computer, go to www.hp.com/support/colorljm454.
- 2. Select Software and drivers.
- 3. Download the software for your printer model and operating system.
- 4. Launch the software file from the folder where the file was saved.
- 5. Follow the onscreen instructions to install the software.
	- 6. When prompted to select a connection type, select the appropriate option for the type of connection.

## **O** Manually configure the IP address

See the printer user guide for information on how to manually configure the IP address at www.hp.com/support/colorljm454.

## Troubleshooting Tips  $(\hat{\mathbf{y}})$  Connect the printer to a wireless network (wireless models only)

The installation software might not detect the printer during wireless setup. Follow the steps below to connect the printer to the same wireless network as the computer.

### Non-Touchscreen control panels

- 1. From your printer, disconnect the Ethernet cable if attached.
- 2. Reset Printer Network Settings from Printer Control Panel: OK > Setup > Network setup > Restore Network Setting. The Wireless light begins blinking.
- 3. Install the software using Method 1 or Method 2 above.

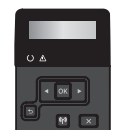

### Touchscreen control panels

- 1. From the Home screen on the printer control panel, swipe the tab at the top of the screen downward to open the Dashboard, and then touch the **Wireless**  $(\bullet)$  icon.
- 2. Touch the **Setup**  $\oslash$  icon.
- 3. Touch Wireless Settings.
- 4. Touch Wireless Setup Wizard.
- 5. Follow the display instructions to complete the setup.
- 6. Install the software using Method 1 or Method 2 above.

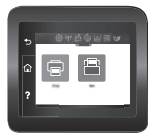

# **Mobile printing (Optional)**

### Connect the mobile device to a wireless network

Print from a mobile device to a printer that is connected to a wireless router/network. Connect the mobile device to the same wireless network as the printer.

Use the HP Smart app to set up, print, and more. 1. Go to 123.hp.com or scan the QR code.

- 2. Install the HP Smart app.
- 3. Run the HP Smart app and follow the

and more.

onscreen instructions to connect, set up, print,

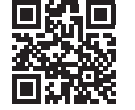

NOTE: The HP Smart app might not be available for all mobile operating systems.

## Connect the mobile device using Wi-Fi Direct (wireless printer models only)

Print using Wi-Fi Direct with no router/network connection needed.

### 1. Enable Wi-Fi Direct on your printer Non-Touchscreen control panels

- 1. On the printer control panel, press the OK button, open the Setup menu, and then open the Wi-Fi Direct  $\mathbb{Q}$  menu.
- 2. On the Wi-Fi Direct Details screen, open the Wi-Fi Direct Settings menu. Press the arrow button to turn the Wi-Direct Status to On.
- 3. Take note of the Wi-Fi Direct name and Wi-Fi Direct password from your printer control panel.

### Touchscreen control panels

- 1. From the Home screen on the printer control panel, swipe the tab at the top of the screen downward to open the Dashboard, and then touch the Wi-Fi Direct  $\widehat{\mathbb{Q}}$  icon.
- 2. On the Wi-Fi Direct Details screen, open the Wi-Fi Direct Settings menu. Touch the switch to turn the Wi-Direct Status to On.
- 3. Take note of the Wi-Fi Direct name and Wi-Fi Direct password from your printer control panel.

### 2. Discover the printer from your device

- 1. From the mobile device, go to the device **Settings** menu, and search for the Wi-Fi Direct name you found from the printer control panel.
- 2. Select the correct printer name, and enter the Wi-Fi Direct password if prompted.

## HP Roam

For information on using HP Roam mobile print app, go to hp.com/go/roam on the mobile device.

## **O** Learn more about mobile printing

The product supports AirPrint and Wi-Fi Direct. For more mobile printing information, go to www.hp.com/go/LaserJetMobilePrinting or scan the QR code.

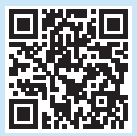

# 6. Set up HP ePrint via email (optional)

Use HP ePrint via email to print documents by sending them as an email attachment to the printer's email address from any email enabled device, even from devices that are not on the same network.

To use HP ePrint via email, the printer must meet these requirements:

- The printer must be connected to a wired or wireless network and have Internet access.
- HP Web Services must be enabled on the printer, and the printer must be registered with HP Connected.

### Enable HP Web Services

### Non-Touchscreen control panels

- 1. After the printer is connected to the network, print a configuration page and identify the printer IP address.
- 2. At the computer, open a web browser and enter the printer IP address into the address line. The HP Embedded Web Server (EWS) opens.
- 3. Select the HP Web Services tab, click Setup, click Continue, and then follow the onscreen instructions. The printer configures the connection to the Internet. An information page prints, which contains a printer code necessary to register the HP printer at HP Connected.
- 4. Go to www.hpconnected.com to create an HP ePrint account and complete the setup process.

### Touchscreen control panels

From the Home screen on the printer control panel, swipe the tab at the top of the screen downward to open the Dashboard, and then touch the HP ePrint நிicon.

Open the following menus:

- ePrint
- Settings
- Enable Web Services
- 2. Read the terms of use agreement and touch Yes. The printer enables Web Services, and then prints an information page. The information page contains a printer code necessary to register the HP printer at HP Connected.
- 3. Go to www.hpconnected.com to create an HP ePrint account and complete the setup process.

# **Troubleshooting**

### User guide

The user guide includes printer usage and troubleshooting information. It is available on the Web:

- 1. Go to www.hp.com/support/colorljm454.
- 2. Select the printer if prompted, and then click User Guides.

### Check for firmware updates

- 1. Go to www.hp.com/support/colorlim454.
- 2. Select the printer if prompted, and then click Software and Drivers.
- 3. The operating system is auto-detected. To select a different operating system, click Change.
- 4. Select Firmware, and click the Download button.

### To learn more about the printer, go to

www.hp.com/support/colorljM454FAQ or scan the QR code.

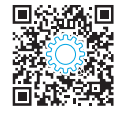

## Control panel help (touchscreen models only)

To access help topics, touch the Help  $\Omega$  button on the printer control panel.

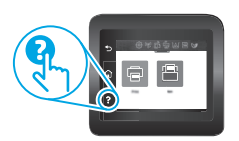

### Additional support resources

For HP's all-inclusive help for the printer, go to: www.hp.com/support/colorljm454

- Solve problems
- Find advanced configuration instructions
- Download software updates
- Join support forums
- Find warranty and regulatory information
- Access mobile printing resources

English ........... 1

Français ......... 4

Português .... 10 繁體中文 ..... 13 Español .......... 7

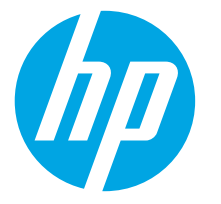

# Color LaserJet Pro M454 Guide de démarrage

www.hp.com/support/colorljm454 www.register.hp.com

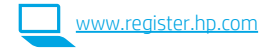

REMARQUE : Une connexion Internet est requise pour configurer l'imprimante et télécharger le pilote.

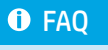

Pour consulter la foire aux questions, visitez la page www.hp.com/support/colorljM454FAQ ou numérisez le code QR.

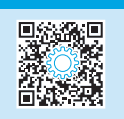

# IMPORTANT :

Suivez les étapes 1 à 2 sur l'affiche de configuration matérielle de l'imprimante, puis passez à l'étape 3.

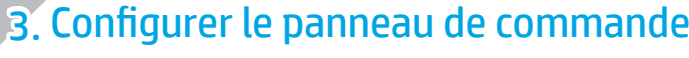

Après avoir allumé l'imprimante, attendez son initialisation. Pour naviguer dans le panneau de commande à écran non tactile, utilisez les touches fléchées et le bouton OK. Pour naviguer dans le panneau de commande à écran tactile, utilisez des gestes de toucher, glissement et défilement. Suivez les instructions qui s'affichent sur le panneau de commande pour configurer les paramètres suivants : Langue, Pays/Région, et Autogéré ou Géré par le service informatique.

**CO** Color Laser Jet Pro M454 JJ H454mm **CONTRACTOR** UDLA  $\begin{picture}(45,14) \put(0,0){\line(1,0){10}} \put(15,0){\line(1,0){10}} \put(15,0){\line(1,0){10}} \put(15,0){\line(1,0){10}} \put(15,0){\line(1,0){10}} \put(15,0){\line(1,0){10}} \put(15,0){\line(1,0){10}} \put(15,0){\line(1,0){10}} \put(15,0){\line(1,0){10}} \put(15,0){\line(1,0){10}} \put(15,0){\line(1,0){10}} \put(15,0){\line(1$ al-la

#### • Autogéré : paramètres par défaut optimisés pour la plupart des utilisateurs qui incluent des étapes d'installation et de configuration guidées et des mises à jour automatiques.

• Géré par le service informatique : paramètres par défaut optimisés pour la facilité d'administration de la flotte.

Suivez les instructions supplémentaires qui s'affichent à l'écran pour terminer la configuration du panneau de commande.

Les paramètres sont entièrement personnalisables après l'installation initiale.

# 4. Télécharger et installer le logiciel

REMARQUE : Ne connectez pas le câble USB avant d'y avoir été invité.

### Méthode 1 : Téléchargement de HP Easy Start (Windows et macOS)

 HP Easy Start détecte l'imprimante, aide à la sélection du type de connexion de l'imprimante (USB, câblé ou sans fil), et installe le logiciel.

- 1. Depuis l'ordinateur, accédez à la page 123.hp.com/laserjet, et cliquez sur Télécharger.
- 2. Exécutez HP Easy Start.
- 3. Lorsque vous êtes invité à sélectionner un type de connexion, sélectionnez l'option appropriée pour le type de connexion.

REMARQUE : Si HP Easy Start ne détecte pas l'imprimante ou si le logiciel ne s'installe pas automatiquement, passez à la Méthode 2 : Effectuez le téléchargement manuel depuis le site Web d'assistance de l'imprimante (Windows).

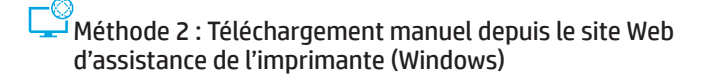

- 1. Depuis l'ordinateur, accédez à la page www.hp.com/support/colorljm454.
- 2. Sélectionnez **Logiciels et pilotes.**<br>3. Téléchargez le logiciel adapté à vo
- Téléchargez le logiciel adapté à votre modèle d'imprimante et à votre système d'exploitation.
- 4. Lancez le fichier du logiciel à partir du dossier dans lequel il a été enregistré.
- 5. Suivez les instructions à l'écran pour installer le logiciel.
- 6. Lorsque vous êtes invité à sélectionner un type de connexion, sélectionnez l'option appropriée pour le type de connexion.

### Configurer manuellement l'adresse IP

Consultez le manuel de l'utilisateur de l'imprimante pour obtenir des informations sur la configuration manuelle de l'adresse IP sur la page www.hp.com/support/colorljm454.

Conseils pour le dépannage ((?)) Connexion de l'imprimante à un réseau sans fil (modèles sans fil uniquement)

Il se peut que le logiciel d'installation ne détecte pas l'imprimante durant la configuration sans fil. Suivez les étapes ci-dessous pour connecter l'imprimante au même réseau sans fil que l'ordinateur.

### Panneaux de commande Non-Touchscreen

- 1. Depuis votre imprimante, déconnectez le câble Ethernet s'il est branché.
- 2. Réinitialisation des paramètres du réseau de l'imprimante sur le panneau de commande de l'imprimante : OK > Configuration > Configuration réseau > Restaurer les paramètres
- du réseau. Le voyant Sans fil commence à clignoter. 3. Installez le logiciel en suivant la Méthode 1 ou la Méthode 2 ci-dessus.

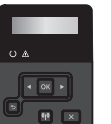

### Panneaux de commande à écran tactile

- 1. Sur l'écran d'accueil du panneau de commande de l'imprimante, faites défiler l'onglet en haut de l'écran vers le bas pour ouvrir le tableau de bord, puis appuyez sur l'icône Sans fil  $(\bullet)$ .
- 2. Appuyez sur l'icône **Configuration**  $\ddot{\text{Q}}$ .
- 3. Appuyez sur Paramètres sans fil.
- 4. Appuyez sur Assistant de configuration sans fil.
- 5. Suivez les instructions qui apparaissent à l'écran pour terminer la configuration.

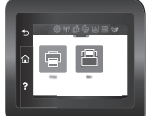

6. Installez le logiciel en suivant la Méthode 1 ou la Méthode 2 ci-dessus.

# **Fig. 1** Impression mobile (facultatif)

### Connexion du dispositif mobile à un réseau sans fil

Imprimez depuis un dispositif mobile vers une imprimante connectée à un réseau/ routeur sans fil. Connectez le dispositif mobile au même réseau sans fil que l'imprimante. Utilisez l'application HP Smart pour la configuration, l'impression et plus.

1. Accédez à 123.hp.com ou numérisez le code QR.

2. Installez l'application HP Smart.

instructions à l'écran pour la connexion, la configuration, l'impression et plus.

3. Exécutez l'application HP Smart et suivez les

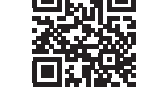

REMARQUE : Il se peut que l'application HP Smart ne soit pas disponible pour tous les systèmes d'exploitation mobiles.

### Connexion du dispositif mobile au moyen de Wi-Fi Direct (modèles d'imprimante sans fil uniquement)

Impression au moyen de Wi-Fi Direct sans connexion de routeur/réseau requise.

### 1. Activation de la fonction Wi-Fi Direct sur votre imprimante

#### Panneaux de commande Non-Touchscreen

- 1. Sur le panneau de commande de l'imprimante, appuyez sur le bouton OK, ouvrez le menu Configuration et ouvrez le menu Wi-Fi Direct  $\mathbb{Q}$ .
- 2. Sur l'écran Détails du Wi-Fi Direct, ouvrez le menu Paramètres du Wi-Fi Direct. Appuyez sur la flèche pour activer la fonction Wi-Fi Direct.
- 3. Notez le nom du Wi-Fi Direct et le mot de passe de Wi-Fi Direct depuis le panneau de commande de votre imprimante.

#### Panneaux de commande à écran tactile

- 1. Sur l'écran d'accueil du panneau de commande de l'imprimante, faites glisser vers le bas l'onglet situé en haut de l'écran pour ouvrir le tableau de bord, puis appuyez sur l'icône Wi-Fi Direct es.
- 2. Sur l'écran Détails du Wi-Fi Direct, ouvrez le menu Paramètres du Wi-Fi Direct. Appuyez sur le commutateur pour activer la fonction Wi-Fi Direct.
- 3. Notez le nom du Wi-Fi Direct et le mot de passe de Wi-Fi Direct depuis le panneau de commande de votre imprimante.

### 2. Recherche de l'imprimante sur votre dispositif

- 1. Depuis le périphérique mobile, accédez au menu Paramètres du périphérique et recherchez le nom du Wi-Fi Direct trouvé sur le panneau de commande de l'imprimante.
- 2. Sélectionnez le nom de l'imprimante approprié et entrez le mot de passe de Wi-Fi Direct si vous y êtes invité.

## HP Roam

Pour en savoir plus sur l'application d'impression mobile HP Roam, accédez à hp.com/go/roam sur le dispositif mobile.

### En savoir plus sur l'impression mobile

Le produit prend en charge AirPrint et Wi-Fi Direct. Pour en savoir plus sur l'impression mobile, visitez la page www.hp.com/go/LaserJetMobilePrinting ou numérisez le code QR.

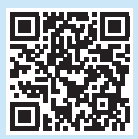

# 6. Configurer HP ePrint par courrier électronique (facultatif)

Utilisez HP ePrint par courrier électronique pour imprimer des documents en les envoyant en pièce jointe à l'adresse électronique de l'imprimante depuis n'importe quel périphérique activé, même ceux qui ne sont pas sur le même réseau.

Pour utiliser HP ePrint par courrier électronique, l'imprimante doit répondre aux exigences suivantes :

- L'imprimante doit être connectée à un réseau filaire ou sans fil et avoir accès à Internet.
- Les HP Web Services P doivent être activés sur l'imprimante et celle-ci doit être enregistrée auprès de HP Connected.

### Activer les Services Web HP

#### Panneaux de commande Non-Touchscreen

- 1. Une fois l'imprimante connectée au réseau, imprimez une page de configuration et identifiez l'adresse IP de l'imprimante.
- 2. Sur votre ordinateur, ouvrez un navigateur Web et saisissez l'adresse IP de l'imprimante dans le champ d'adresse. Le serveur Web intégré (EWS) HP s'ouvre.
- 3. Sélectionnez l'onglet Services HP Web, cliquez sur Configuration, sur Continuer, puis suivez les instructions à l'écran. L'imprimante configure la connexion à Internet. Une page d'information est imprimée et contient le code de l'imprimante nécessaire pour enregistrer l'imprimante HP sur HP Connected.
- 4. Accédez à www.hpconnected.com pour créer un compte HP ePrint et terminer le processus de configuration.

### Panneaux de commande à écran tactile

1. Sur l'écran d'accueil du panneau de commande de l'imprimante, faites glisser vers le bas l'onglet situé en haut de l'écran pour ouvrir le tableau de bord, puis appuyez sur l'icône HP ePrint rue.

Ouvrez les menus suivants :

- ePrint
- Paramètres
- Activer les Services Web
- 2. Lisez les conditions d'utilisation et appuyez sur Oui. L'imprimante active les services Web, puis imprime une page d'informations. Celle-ci contient le code de l'imprimante nécessaire pour enregistrer le produit HP sur HP Connected.
- 3. Accédez à www.hpconnected.com pour créer un compte HP ePrint et terminer le processus de configuration.

# Dépannage

### Guide de l'utilisateur

Le guide de l'utilisateur comprend des informations relatives à l'utilisation de l'imprimante et au dépannage. Il est également disponible sur le Web :

- 1. Accédez à www.hp.com/support/colorljm454.
- 2. Sélectionnez l'imprimante si vous y êtes invité, puis cliquez sur Manuels de l'utilisateur.

### Recherche des mises à jour de micrologiciels

- 1. Accédez à www.hp.com/support/colorljm454.
- 2. Sélectionnez l'imprimante si vous y êtes invité, puis cliquez sur Logiciels et pilotes.
- 3. Le système d'exploitation est automatiquement détecté. Pour sélectionner un système d'exploitation différent, cliquez sur Changer.
- 4. Sélectionnez le micrologiciel, et cliquez sur le bouton Télécharger.

#### Pour en savoir plus sur l'imprimante, accédez à www.hp.com/support/colorljM454FAQ ou numérisez le code QR.

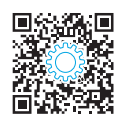

## Aide du panneau de commande (modèles à écran tactile uniquement)

Pour accéder aux rubriques d'aide, appuyez sur le bouton Aide  $?$  sur le panneau de commande de l'imprimante.

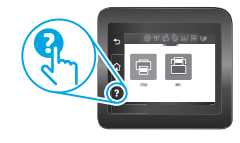

### Ressources d'assistance supplémentaires

Pour l'aide globale de HP relative à l'imprimante, allez sur : www.hp.com/support/colorljm454

- Résolution des problèmes
- Recherche d'instructions de configuration avancées
- Téléchargement des mises à jour du logiciel
- Inscription au forum d'assistance
- Recherche d'informations réglementaires et de garantie
- Accès aux ressources d'impression mobile

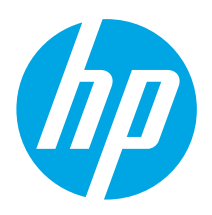

# Color LaserJet Pro M454 Guía de introducción

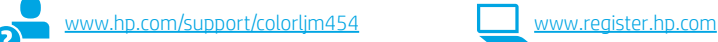

NOTA: Se necesita una conexión a Internet para configurar la impresora y descargar el controlador del software.

### **O** Preguntas frecuentes

Para consultar las preguntas más frecuentes, vaya a www.hp.com/support/colorljM454FAQ o escanee el código QR.

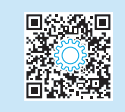

# IMPORTANTE:

Siga los pasos 1-2 del folleto de configuración del hardware de la impresora y, después, continúe con el paso 3.

n

**THE REAL PROPERTY** 

(17) Color Laser Jet Pro M454 JJ HAS4nw<br>HAS4dh

> **TENYA** ad la

# 3. Configuración del panel de control

Después de encender la impresora, espere a que se inicialice. Para navegar por el panel de control sin pantalla táctil, utilice los botones de flecha y el botón OK. Para navegar por el panel de control con pantalla táctil, utilice los gestos de tocar, deslizar y desplazar. Siga las indicaciones en el panel de control para configurar el Idioma, el País/región y Autogestionado o Administrado por TI.

- Autogestionado: ajustes predeterminados optimizados para la mayoría de los usuarios, que incluyen la configuración guiada, los pasos de configuración y las actualizaciones automáticas.
- Administrado por TI: ajustes predeterminados optimizados para la administración de una flota.

Para finalizar la configuración del panel de control, siga las indicaciones adicionales.

Es posible personalizar todos los ajustes de configuración después de la configuración inicial.

# 4. Descarga e instalación del software

#### NOTA: No conecte el cable USB hasta que se le indique.

- Método 1: Descarga desde HP Easy Start (Windows y macOS) HP Easy Start detectará la impresora y le ofrecerá asistencia para seleccionar el tipo de conexión de la impresora (USB, por cable o inalámbrica). Además, le proporcionará asistencia para la instalación del software.
- 1. En el equipo, vaya a 123.hp.com/laserjet y haga clic en Descargar.
- 2. Ejecute HP Easy Start.<br>3. Cuando se le indique d
- 3. Cuando se le indique que seleccione un tipo de conexión, seleccione la opción correspondiente al tipo de conexión.

NOTA: Si HP Easy Start no detecta la impresora o la instalación de software no se inicia automáticamente, realice los pasos del Método 2: Descarga manual desde el sitio Web de soporte de la impresora (Windows).

### Método 2: Descarga manual desde el sitio Web de soporte de la impresora (Windows)

- 1. En el equipo, vaya a www.hp.com/support/colorlim454.
- 2. Seleccione **Software y controladores.**<br>3. Descargue el software para su modelo
- 3. Descargue el software para su modelo de impresora y sistema operativo.
- 4. Inicie el archivo de software de la carpeta en la que se guardó el archivo.<br>5. Siga las instrucciones en pantalla para instalar el software
- Siga las instrucciones en pantalla para instalar el software.
- 6. Cuando se le indique que seleccione un tipo de conexión, seleccione la opción correspondiente al tipo de conexión.

### Configuración manual de la dirección IP

Consulte la Guía del usuario de la impresora para obtener información acerca de cómo configurar manualmente la dirección IP en www.hp.com/support/co

## Sugerencias para la solución de problemas  $( \cdot , \cdot )$ : Conexión de la impresora a una red inalámbrica (solo modelos inalámbricos)

Es posible que el software de instalación no detecte la impresora durante la configuración de la conexión inalámbrica. Siga los pasos que se detallan a continuación para conectar la impresora a la misma red inalámbrica que el equipo.

### Paneles de control sin pantalla táctil

- 1. Desde la impresora, desconecte el cable Ethernet, si está conectado.
- 2. Restablezca la configuración de red de la impresora desde el panel de control de la impresora: OK > Configuración > Configuración de red > Restablecer la configuración de red. La luz de conexión inalámbrica comenzará a parpadear.
- 3. Instale el software. Para hacerlo, siga las instrucciones en el Método 1 o el Método 2 que se detallan más arriba.

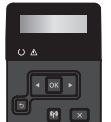

### Paneles de control con pantalla táctil

- En la pantalla de inicio del panel de control de la impresora, deslice hacia abajo la pestaña en la parte superior de la pantalla para abrir el Dashboard. Luego, toque el icono Inalámbrico (().
- 2. Toque el icono de **Configuración**  $\oslash$ .
- 3. Toque Configuración inalámbrica.
- 4. Toque el Ayudante de configuración inalámbrica.
- 5. Siga las instrucciones que aparecen en pantalla para completar la configuración.

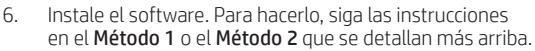

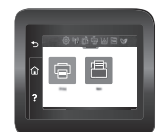

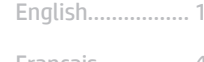

- Français............... 4
- Português ......... 10 Español ............... 7
- 繁體中文........... 13

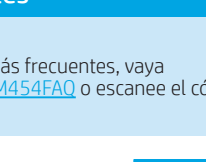

# **= Impresión móvil (opcional)**

### Conexión del dispositivo móvil a la red inalámbrica

Imprima desde un dispositivo móvil a una impresora conectada a un enrutador o una red inalámbrica. Conecte el dispositivo móvil a la misma red inalámbrica que la impresora.

Utilice la aplicación HP Smart para establecer la configuración, imprimir y mucho más.

- 1. Vaya a 123.hp.com o escanee el código QR.
- 2. Instale la aplicación HP Smart.

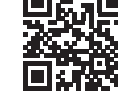

3. Ejecute la aplicación HP Smart y siga las instrucciones en pantalla para conectarse, establecer la configuración, imprimir y mucho más.

NOTA: Es posible que la aplicación HP Smart no esté disponible para todos los sistemas operativos de los dispositivos móviles.

### Conectar el dispositivo móvil a través de Wi-Fi Direct (solo modelos inalámbricos)

Imprima con Wi-Fi Direct sin enrutador o conexión de red.

### 1. Activar Wi-Fi Direct en la impresora

#### Paneles de control sin pantalla táctil

- 1. En el panel de control de la impresora, presione el botón OK, abra el menú de configuración y abra el menú de Wi-Fi Direct  $\mathbb{Q}$ .
- 2. En la pantalla Detalles de Wi-Fi Direct, abra el menú de configuraciones de Wi-Fi Direct. Presione el botón de la flecha para cambiar el estado de Wi-Direct a Activado.
- 3. Tome nota del nombre y la contraseña de Wi-Fi Direct en el panel de control de la impresora.

#### Paneles de control con pantalla táctil

- 1. En la pantalla de inicio del panel de control de la impresora, deslice hacia abajo la pestaña en la parte superior de la pantalla para abrir el Dashboard. Luego, toque el icono Wi-Fi Direct !!
- 2. En la pantalla Detalles de Wi-Fi Direct, abra el menú de configuraciones de Wi-Fi Direct. Toque el conmutador para cambiar el estado de Wi-Direct Status a Activado.
- 3. Tome nota del nombre y la contraseña de Wi-Fi Direct en el panel de control de la impresora.

### 2. Detectar la impresora desde el dispositivo móvil

- 1. En el dispositivo móvil, acceda al menú **Configuración** del dispositivo y busque el nombre de Wi-Fi Direct que aparece en el panel de control de la impresora.
- 2. Seleccione el nombre de la impresora y escriba la contraseña de Wi-Fi Direct si se le solicita.

### HP Roam

Para obtener información acerca de cómo usar la aplicación de impresión desde dispositivos móviles de HP Roam, visite hp.com/go/roam desde el dispositivo móvil.

## Obtener más información sobre la impresión móvil

El producto es compatible con AirPrint y Wi-Fi Direct. Para obtener más información acerca de la impresión móvil, vaya a www.hp.com/go/LaserJetMobilePrinting o escanee el código QR.

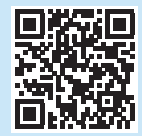

# **6. Configuración de HP ePrint a través del correo electrónico (opcional)**

Utilice HP ePrint a través del correo electrónico para imprimir documentos enviándolos como adjunto de un mensaje de correo electrónico a la dirección de correo de la impresora desde cualquier dispositivo que tenga acceso al correo electrónico, incluso desde dispositivos que no están en la misma red. Para utilizar HP ePrint a través del correo electrónico, la impresora debe cumplir con los siguientes requisitos:

- La impresora debe estar conectada a una red por cable o una red inalámbrica y disponer de acceso a Internet.
- Los servicios web de HP deben estar activados en la impresora, y esta debe estar registrada en HP Connected.

### Activar los Servicios Web de HP

#### Paneles de control sin pantalla táctil

- 1. Una vez que la impresora se encuentre conectada a la red, imprima una página de configuración e identifique la dirección IP de la impresora.
- 2. En el equipo, abra un navegador Web e introduzca la dirección IP de la impresora en la línea de la dirección. Se abrirá el servidor web incorporado (EWS) de HP.
- 3. Seleccione la pestaña Servicios Web HP y haga clic en Configurar. Luego, haga clic en Continuar y siga las instrucciones en pantalla. La impresora configurará la conexión a Internet. Luego, se imprimirá una página de información que contiene un código para registrar la impresora HP en HP Connected.
- 4. Vaya a www.hpconnected.com para crear una cuenta de HP ePrint y complete el proceso de configuración.

# Solución de problemas

### Guía del usuario

En la Guía del usuario se incluye información acerca del uso de la impresora y la solución de problemas. Está disponible en la web:

- 1. Vaya a www.hp.com/support/colorljm454.
- 2. Seleccione la impresora si se le solicita y, a continuación, haga clic en Guías del usuario.

### Comprobar las actualizaciones del firmware

- Vaya a www.hp.com/support/colorljm454
- 2. Seleccione la impresora si se le solicita y, a continuación, haga clic en Software y controladores.
- 3. El sistema operativo se detectará automáticamente. Para seleccionar un sistema operativo diferente, haga clic en Cambiar.
- 4. Seleccione Firmware y, luego, haga clic en el botón Descargar.

Para obtener más información acerca de la impresora, visite www.hp.com/support/colorljM454FAQ o escanee el código QR.

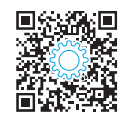

### Paneles de control con pantalla táctil

1. En la pantalla de inicio del panel de control de la impresora, deslice hacia abajo la pestaña en la parte superior de la pantalla para abrir el Dashboard. Luego, toque el icono HP ePrint ro.

Abra los siguientes menús:

- ePrint
- Configuración
- Activar servicios web
- 2. Lea el acuerdo de condiciones de uso y seleccione Sí, acepto. La impresora activa los servicios web y luego imprime una página de información. La página de información contiene un código de la impresora que se utiliza para registrar la impresora HP en HP Connected.
- 3. Vaya a www.hpconnected.com para crear una cuenta de HP ePrint y complete el proceso de configuración.

### Ayuda del panel de control (solo modelos con pantalla táctil)

Para acceder a los temas de ayuda, toque el botón Ayuda ? en el panel de control de la impresora.

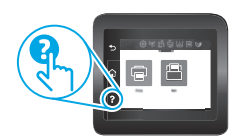

### Recursos de asistencia adicional

En caso de que desee obtener ayuda integral de HP para la impresora, vaya a: www.hp.com/support/colorljm454

- Solucionar problemas
- Buscar instrucciones de configuración avanzada
- Descargar las actualizaciones de software
- Participar en foros de asistencia
- Cómo encontrar información legal y sobre la garantía
- Acceder a recursos de impresión móvil

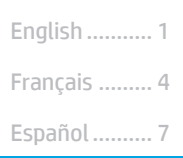

### Português .... 10

繁體中文 ..... 13

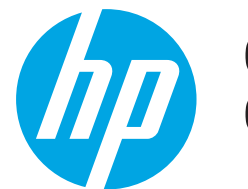

# Color LaserJet Pro M454 Guia de Introdução

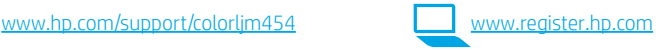

NOTA: Uma conexão com a Internet é necessária para configurar a impressora e baixar o driver do software.

### **O** Perguntas frequentes

Para obter as perguntas frequentes, acesse www.hp.com/support/colorljM454FAQ ou leia o código QR.

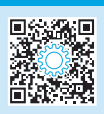

# IMPORTANTE:

Siga as Etapas 1 a 2 no pôster de configuração de hardware da impressora. Depois, prossiga para a Etapa 3.

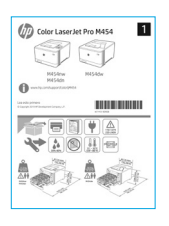

# 3. Configurar o painel de controle

Depois de ligar a impressora, aguarde sua inicialização. Para navegar no painel de controle não sensível ao toque, use os botões de seta e o botão OK. Para navegar no painel de controle com tela de toque, use gestos de toque, de deslizamento e de rolagem. Siga os avisos no painel de controle para configurar Idioma, País/região, e Autogerenciado ou Gerenciado por TI.

- Autogerenciado: configurações padrão otimizadas para a maioria dos usuários que incluem etapas guiadas de instalação e configuração e atualizações automáticas.
- Gerenciado por TI: configurações padrão otimizadas para capacidade de gerenciamento de frota.

Siga os avisos adicionais para concluir a configuração do painel de controle.

As configurações podem ser completamente personalizadas após a configuração inicial.

# 4. Baixe e instale o software

NOTA: Conecte o cabo USB somente quando for solicitado.

Método 1: Faça download do HP Easy Start (Windows e macOS) O HP Easy Start detectará a impressora, ajudará a selecionar o tipo de conexão da

impressora (USB, com fio ou sem fio) e instalará o software.

- 1. No computador, acesse 123.hp.com/laserjet e clique em Download.
- 2. Abra o HP Easy Start.
- 3. Quando a seleção de um tipo de conexão for solicitada, selecione a opção apropriada para o tipo de conexão.

NOTA: Se o HP Easy Start não detectar a impressora ou o software não for instalado automaticamente, vá para Método 2: Baixe manualmente a partir do site de suporte da impressora (Windows).

### Método 2: Baixe manualmente a partir do site de suporte da impressora (Windows).

- 1. No computador, acesse www.hp.com/support/colorljm454.<br>2. Selecione **Software e drivers.**
- Selecione Software e drivers.
- 3. Faça o download do software para seu modelo de impressora e sistema operacional.
- 4. Inicie o arquivo de software a partir da pasta em que ele foi salvo.
- 5. Siga as instruções exibidas na tela para instalar o software.
- 6. Quando a seleção de um tipo de conexão for solicitada, selecione a opção apropriada para o tipo de conexão.

### **O** Configurar manualmente o endereço IP

Consulte o guia do usuário da impressora para obter informações sobre como configurar o endereço IP manualmente em www.hp.com/support/colorljm454.

# Dicas para solução de problemas  $(\Upsilon)$  Conecte a impressora a uma rede sem fio (somente modelos sem fio)

O software de instalação pode não detectar a impressora durante a configuração sem fio. Siga as etapas abaixo para conectar a impressora à mesma rede sem fio que o computador.

### Painéis de controle de Non-Touchscreen

- 1. Na impressora, desconecte o cabo Ethernet se estiver conectado.
- 2. Redefinir as configurações de rede da impressora a partir do painel de controle da impressora: OK > Configuração > Configuração de rede > Restaurar configuração de rede. A luz de rede sem fio começa a piscar.
- 3. Instale o software usando Método 1 ou Método 2 acima.

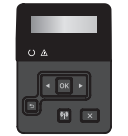

### Painéis de controle com tela sensível ao toque

- 1. Na tela Início no painel de controle da impressora, deslize a guia na parte superior da tela para baixo para abrir o Painel e, em seguida, toque no ícone Sem fio  $(\phi)$ .
- 2. Toque no ícone **Configurar** @ ?
- 3. Toque em Configurações sem fio.
- 4. Toque em Assistente da configuração sem fio.
- 5. Siga as instruções exibidas na tela para concluir a configuração.

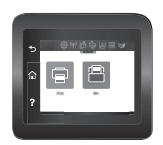

6. Instale o software usando Método 1 ou Método 2 acima.

# 5. Impressão móvel (Opcional)

### Conecte o dispositivo móvel à rede sem fio

Imprima a partir de um dispositivo móvel em uma impressora conectada a uma rede/ roteador sem fio. Conecte o dispositivo móvel à mesma rede sem fio que a impressora.

Use o aplicativo HP Smart para configurar, imprimir e muito mais.

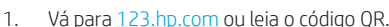

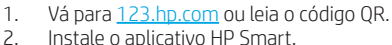

2. Instale o aplicativo HP Smart.<br>3. Execute o aplicativo HP Smart Execute o aplicativo HP Smart e siga

as instruções na tela para conectar, configurar, imprimir e muito mais.

NOTA: O aplicativo HP Smart pode não estar disponível para todos os sistemas operacionais móveis.

### Conecte o dispositivo móvel usando Wi-Fi Direct (apenas para os modelos de impressora sem fio)

Imprima usando Wi-Fi Direct sem conexão de roteador/rede necessária.

### 1. Ative Wi-Fi Direct na impressora

#### Painéis de controle de Non-Touchscreen

- 1. No painel de controle da impressora, pressione o botão OK, abra o menu Configuração e depois abra o menu Wi-Fi Direct  $\mathbb{Q}$ .
- 2. Na tela Detalhes do Wi-Fi Direct, abra o menu Configurações do Wi-Fi Direct. Pressione o botão de seta para alternar o status do Wi-Direct para Ligado.
- 3. Anote o nome do Wi-Fi Direct e a senha do Wi-Fi Direct no painel de controle da impressora.

#### Painéis de controle com tela sensível ao toque

- 1. Na tela Iniciar no painel de controle da impressora, deslize o dedo de cima para baixo na guia da tela para abrir o Painel e, em seguida, toque no ícone Wi-Fi Direct  $\widehat{\mathbb{Q}}$ .
- 2. Na tela Detalhes do Wi-Fi Direct, abra o menu Configurações do Wi-Fi Direct. Toque no botão para alterar o status do Wi-Direct para Ligado.
- 3. Anote o nome do Wi-Fi Direct e a senha do Wi-Fi Direct no painel de controle da impressora.

### 2. Descubra a impressora em seu dispositivo

- 1. No dispositivo móvel, acesse o menu **Configurações** do dispositivo e procure o nome do Wi-Fi Direct que você encontrou no painel de controle da impressora.
- 2. Selecione o nome correto da impressora e insira a senha do Wi-Fi Direct, se solicitado.

## HP Roam

Para obter informações sobre o uso do aplicativo de impressora móvel HP Roam, acesse hp.com/go/roam no dispositivo móvel.

### **O** Saiba mais sobre a impressão móvel

O produto oferece suporte a AirPrint e Wi-Fi Direct. Para mais informações sobre impressão móvel, acesse w.hp.com/go/LaserJetMobilePrinting ou leia o código QR.

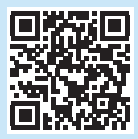

# Configurar o HP ePrint por e-mail (opcional)

Use o HP ePrint via e-mail para imprimir documentos enviando-os como um anexo de e-mail para o endereço de e-mail da impressora de qualquer dispositivo compatível com e-mail, mesmo de dispositivos que não estejam na mesma rede.

Para usar o HP ePrint via e-mail, a impressora deverá atender a estes requisitos:

- A impressora deve estar conectada a uma rede com ou sem fio e ter acesso à Internet.
- Os Serviços da Web HP devem estar habilitados na impressora, e ela deverá estar registrada no HP Connected.

### Habilitar o HP Web Services

### Painéis de controle de Non-Touchscreen

- 1. Depois que a impressora for conectada à rede, imprima uma página de configuração e identifique o endereço IP dessa impressora.
- 2. No computador, abra um navegador da Web e insira o endereço IP da impressora na linha de endereço. O Servidor da Web Incorporado (EWS) HP será aberto.
- 3. Selecione a guia Serviços da Web HP, clique em Configuração, Continuar e siga as instruções na tela. A impressora configura a conexão com a Internet. Uma página de informações é impressa, contendo um código da impressora necessário para registrar a impressora HP no HP Connected.
- 4. Acesse www.hpconnected.com para criar uma conta do HP ePrint e concluir o processo de configuração.

### Painéis de controle com tela sensível ao toque

1. Na tela Iniciar no painel de controle da impressora, deslize o dedo de cima para baixo na guia da tela para abrir o Painel e, em seguida, toque no ícone HP ePrint m3.

Abra os seguintes menus.

- ePrint
- Configurações
- Ativar o Web Services
- 2. Leia o acordo de termos de uso e toque em Sim. A impressora ativa os Serviços da Web e imprime uma página de informações. A página de informações contém um código da impressora necessário para registrar a impressora HP no HP Connected.
- 3. Acesse www.hpconnected.com para criar uma conta do HP ePrint e concluir o processo de configuração.

# Solução de problemas

### Guia do usuário

O guia do usuário inclui o uso da impressora e informações sobre solução de problemas. Também disponível na Web:

- 1. Acesse www.hp.com/support/colorljm454.
- 2. Selecione a impressora, se for solicitado, e clique em Guias do usuário.

### Verificar atualizações de firmware

- 1. Acesse www.hp.com/support/colorljm454.
- 2. Selecione a impressora, se for solicitado, e clique em Software e Drivers.
- 3. O sistema operacional é detectado automaticamente. Para selecionar um
- sistema operacional diferente, clique em Alterar. 4. Selecione Firmware e clique no botão Download.
- 

Para saber mais sobre a impressora, acesse www.hp.com/support/colorljM454FAQ ou leia o código QR.

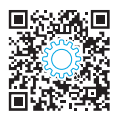

### Ajuda do painel de controle (somente modelos com tela sensível ao toque)

Para acessar os tópicos de ajuda, toque no botão Ajuda ? no painel de controle da impressora.

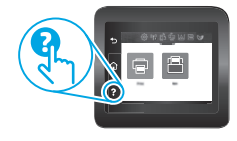

### Recursos de suporte adicionais

Para obter ajuda completa da HP para a impressora, acesse: www.hp.com/support/colorlim45

- Solucionar problemas
- Localizar instruções de configuração avançada
- Download de atualizações de software
- Participar de fóruns de suporte
- Localizar informações de garantia e regulamentação
- Acessar recursos de impressão móvel

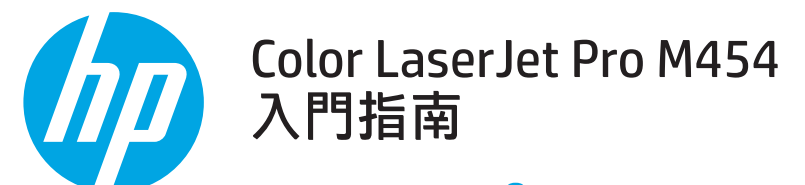

www.hp.com/support/colorljm454 www.register.hp.com

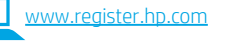

Português ......... 10 繁體中文........... 13 Español ............... 7 Français............... 4 English................. 1

#### 附註:設定印表機和下載軟體驅動程式時,必須具備網際網路連線。

6 常見問題集

如需参閱常見問題集,請前往 www.hp.com/support/colorliM454FAQ 或掃描 QR 碼。

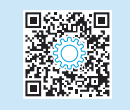

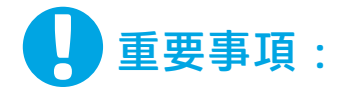

繼續執行**步驟 3**。

依照印表機硬體設定海報 的**步**驟 1 - 2 谁行後,再

# 3. 設定控制面板

開啟印表機電源後,等待印表機初始化。若要瀏覽非觸控面板,請使用箭號按鈕和 OK (確定) 按鈕。若要瀏覽觸控螢 幕控制面板,請使用點選、撥動和捲動手勢。請依照控制面板上的提示,依序設定 Language (語言)、Country/Region (國家/地區)、以及 Self-managed (自我管理) 或 IT-managed (IT 管理)。

- 自我管理:適合大部分使用者的最佳化預設值,包括引導式設定和組態步驟以及自動更新。
- IT 管理:適合機群管理功能的最佳化預設值。

п (17) Color LaserJet Pro M454 JJ H454nw<br>H454dh  $0 -$ **THE REAL PROPERTY** 1.8,1.8

請依照其他提示,完成控制面板設定。

初始設定之後,可完全自訂這些設定。

# 4. 下載與安裝軟體

#### 附註:在提示您連接 USB 連接線之前,請勿連接。

- $\mathbb{\tilde{I}}$ 方法 1  $: \mathbb{\bar{I}}$   $\mathbb{\tilde{I}}$  HP Easy Start (Windows 和 macOS) HP Easy Start 將會偵測印表機、協助選擇印表機連線類型 (USB、有線或無線),以及安裝軟體。
- 1. 在電腦上,往 123.hp.com/laserjet,然後按一下 Download (下載)。
- 2. 執行 HP Easy Start。
- 3. 出現選擇連線類型的提示時,選擇適合連線類型的選項。

附註:如果 HP Easy Start 未偵測到印表機或軟體未自動安裝, 請前往方法 2:手動從印表機支援網站下載 (Windows)。

# ◎<br>┙方法2: 手動從印表機支援網站下載 (Windows)

- 1. 若使用電腦,請前往 <u>www.hp.com/support/colorljm454</u>。<br>2. 選擇 **Software and drivers(軟體與驅動程式)。**
- 選擇 Software and drivers (軟體與驅動程式)。
- 3. 下載適用於您印表機型號和作業系統的軟體。
- 4. 從儲存軟體檔案的資料夾啟動軟體檔案。
- **5. 請依照螢幕上的指示安裝軟體。**<br>6. 出現選擇連線類型的提示時,選
- 出現選擇連線類型的提示時,選擇適合連線類型的選項。

### 手動設定 IP 位址

如需有關如何手動設定 IP 位址的詳細資訊, 請參閱印表機使用指南 p.com/support/colorlim454

## 疑難排解秘訣 <mark>(♥</mark>) 將印表機連線至無線網路 (僅限無線機型)

在無線設定期間,安裝軟體可能會偵測不到印表機。請依照下列步驟,將印表機連接到電腦所存在的相同無線網路。

### 非觸控螢幕控制面板

1. 如已連接,則從您的印表機中拔除乙太纜線。

3. 使用方法1或上述的方法2,安裝軟體。

2. 從印表機控制面板中重設印表機網路設定: OK (確定) > Setup (設定) > Network setup (網路設定) > Restore Network Setting (重新復原網路設定)。 無線指示燈開始閃爍。

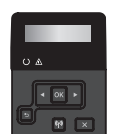

#### 觸控螢幕控制面板

- 1. 在印表機控制面板的主畫面上,將螢幕頂端的標籤向下滑動, 開啟「儀表板」,然後點選 Wireless (無線) (♥) 圖示。
- 2. 點選 Setup (設定) 圖示。
- 3. 點選 Wireless Settings (無線設定)。
- 4. 點選 Wireless Setup Wizard (無線設定精靈)。
- 5. 依照畫面指示,完成整個設定。
- 6. 使用方法1或上述的方法2,安裝軟體。

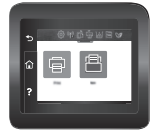

# 5. 行動列印 (選用)

## 將行動裝置連接至無線網路

從行動裝置列印至連線到無線路由器/網路的印表機。將印表機連接到印表機 所存在的相同無線網路。

IEB

使用 HP Smart 應用程式進行設定設定、列印和其他。

- 1. 請前往 123.hp.com 或掃描 QR 碼。
- 2. 安裝 HP Smart 應用程式。
- 3. 執行 HP Smart 應用程式, 然後依照畫面上的指示進行連線、設定、 列印和其他。
- 附註:並非所有的行動作業系統都能使用 HP Smart 應用程式。

### 使用 Wi-Fi Direct 來連接行動裝置 (僅限無線印表機機型)

使用 Wi-Fi Direct 且不需要路由器/網路連線的列印工作。

### 1. 在印表機上啟用 Wi-Fi Direct

### 非觸控螢幕控制面板

- 1. 在印表機控制面板上,按下 OK 按鈕,然後開啟 Setup (設定) 功能 表,接著開 Wi-Fi Direct de 功能表。
- 2. 在 Wi-Fi Direct Details (Wi-Fi Direct 詳細資料) 畫面上,開啟 Wi-Fi Direct Settings (Wi-Fi Direct 設定) 功能表。按下箭頭符號, 將 Wi-Direct Status (Wi-Direct 狀態) 轉成 On (開)。
- 3. 記下印表機控制面板上的 Wi-Fi Direct 名稱和 Wi-Fi Direct 密碼。

#### 觸控螢幕控制面板

- 1. 在印表機控制面板的主畫面上,將螢幕頂端的標籤向下滑動,開 啟「儀表板」,然後點選 Wi-Fi Direct 圖示。
- 2. 在 Wi-Fi Direct Details (Wi-Fi Direct 詳細資料) 畫面上,開啟 Wi-Fi Direct Settings (Wi-Fi Direct 設定) 功能表。點選開關,將 Wi-Direct Status (Wi-Direct 狀態) 轉成 On (開)。
- 3. 記下印表機控制面板上的 Wi-Fi Direct 名稱和 Wi-Fi Direct 密碼。

### HP Roam

如需使用 HP Roam 行動列印應用程式的詳細資訊,請從該行動裝置前往 hp.com/go/roam。

### 2. 從您的裝置查找印表機

- 1. 若使用行動裝置,請前往裝置設定選單,接著搜尋您在印表機控 制面板上所找到的 Wi-Fi Direct 名稱。
- 2. 如有提示,則選擇正確的印表機名稱,然後輸入 Wi-Fi Direct 密碼。

## ❶ 進一步了解行動列印

本產品支援 AirPrint 和 Wi-Fi Direct。如需行動列印的詳細資訊,請前往 www.hp.com/go/LaserJetMobilePrinting 或掃描 QR 碼。

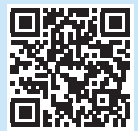

# 一。<br><sub>[e] Print dia email(選用)</sub>

使用 HP ePrint via email,您只要在任何具備電子郵件功能的裝置上,將文件當做電子郵件附件傳送至印表機的電子郵件地址即可列印該文件,即使您使 用的裝置不在同一個網路上也沒問題。

若要使用 HP ePrint via email, 印表機必須符合以下要求:

- 印表機必須連線到有線或無線網路,且必須能夠存取網際網路。
- 印表機必須啟用 HP Web 服務,而且您必須已向 HP Connected 註冊印表機。

# 啟用 HP Web 服務 非觸控螢幕控制面板

- 1. 將印表機連線到網路後,請列印組態頁並找出印表機的 IP 位址。
- 2. 開啟電腦上的網頁瀏覽器,並在網址列中輸入印表機 IP 位址。 HP 內嵌式 Web 伺服器 (FWS) 即會開啟。
- 3. 選取 HP Web Services (HP Web 服務) 標籤, 分別按一下 Setup (設定)、 Continue (繼續),然後依照螢幕畫面指示執行步驟。「コード設定, 際網路連線。資訊頁隨即列印,其中包含向 HP Connected 註冊 HP 印 表機所需的印表機代碼。
- 4. 請前往 www.hpconnected.com 並建立 HP ePrint 帳戶, 然後完成設定程序。

### 觸控螢幕控制面板

1. 在印表機控制面板的主畫面上,將螢幕頂端的標籤向下滑動, 開啟「儀表板」,然後點選 HP ePrint mB圖示。

開啟下列功能表:

- ePrint
- 設定
- 啟用 Web 服務
- 2. 請閱讀使用合約條款,然後輕觸 Yes (是)。印表機隨即啟用 Web 服 務,然後列印資訊頁。資訊頁包含向 HP Connected 註冊 HP 印表機所 需的印表機代碼。
- 3. 請前往 www.hpconnected.com 並建立 HP ePrint 帳戶, 然後完成設定程序。

# 疑難排解

### 使用指南

使用指南包含印表機使用方式及疑難排解資訊。網路上也有提供:

- 1. 請前往 www.hp.com/support/colorlim454。
- 2. 選擇印表機 (如果有出現提示),然後按一下 User Guides (使用指南)。

### 檢查韌體更新

- 1. 請前往 www.hp.com/support/colorljm454。
- 2. 選擇印表機 (如有提示),然後按一下 Software and Drivers (軟體與驅動程式)。
- 3. 作業系統即獲自動偵測。若要選擇不同的作業系統,請按一下 Change (變更)。
- 4. 選擇 Firmware (韌體), 然後按一下 Download (下載) 按鈕。

#### 若要進一步了解這台印表機,請前往

www.hp.com/support/colorljM454FAQ 或掃描 QR 碼。

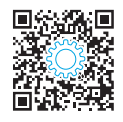

### 控制面板說明 (僅限觸控螢幕機型)

若要存取說明主題,請點選印表機控制面板的 Help (說明) ? 按鈕。

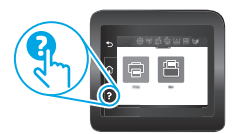

### 其他支援資源

如需印表機的 HP 全方位說明, 請前往: www.hp.com/support/colorlim454

- 解決問題
- 尋找進階組態設定指示
- 下載軟體更新
- 加入支援論壇
- 尋找保固及法規資訊
- 存取行動列印資源

© Copyright 2019 HP Development Company, L.P.

Reproduction, adaptation or translation without prior written permission is prohibited, except as allowed under the copyright laws.

The information contained herein is subject to change without notice.

The only warranties for HP products and services are set forth in the express warranty statements accompanying such products and services. Nothing herein should be construed as constituting an additional warranty. HP shall not be liable for technical or editorial errors or omissions contained herein.

### Trademark Credits

Windows® is a U.S. registered trademark of Microsoft Corporation.

Apple and the Apple logo are trademarks of Apple Inc., registered in the U.S. and other countries.

macOS is a trademark of Apple Inc., registered in the U.S. and other countries.

AirPrint is a trademark of Apple Inc., registered in the U.S. and other countries.

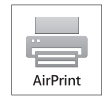

© Copyright 2019 HP Development Company, L.P.

La reproduction, l'adaptation ou la traduction sans autorisation écrite préalable est interdite, sauf dans le cadre des lois sur le droit d'auteur.

Les informations contenues dans ce document peuvent être modifiées sans préavis.

Les seules garanties pour les produits et services HP sont décrites dans les déclarations de garantie expresses accompagnant ces mêmes produits et services. Les informations contenues dans ce document ne constituent en aucun cas une garantie supplémentaire. HP ne pourra être tenu responsable des erreurs ou omissions de nature technique ou rédactionnelle qui pourraient subsister dans le présent document.

#### Crédits concernant les marques

Windows® est une marque déposée de Microsoft Corporation aux Etats-Unis.

Apple et le logo Apple sont des marques commerciales d'Apple, Inc. aux Etats-Unis et dans d'autres pays/régions.

Mac OS est une marque commerciale d'Apple Inc. aux États-Unis et dans d'autres pays/régions.

AirPrint est une marque commerciale d'Apple Inc. aux États-Unis et dans d'autres pays/régions.

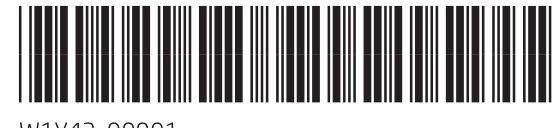

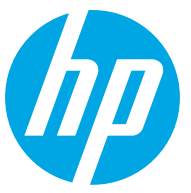